# **เอกสารการใช้งานโปรแกรม Adobe Photoshop CS6**

โปรแกรม Adobe Photoshop ได้รับความนิยมนำมาใช้งานทั้งด้านการตกแต่งภาพ หรือการ ้ ออกแบบภาพกราฟิกเพื่อนำมาใช้งานในด้านต่างๆ เช่น งานกราฟิกเกี่ยวกับสิ่งพิมพ์ งานกราฟิกบนเว็บไซต์ เป็นต้น โดยสามารถแสดงวิธีการใช้งานเบื้องต้นได้ดังนี้

#### **1. วิธีการเปิดโปรแกรม Adobe Photoshop CS6**

เปิดโปรแกรม Adobe Photoshop CS6 > เมนู File > new

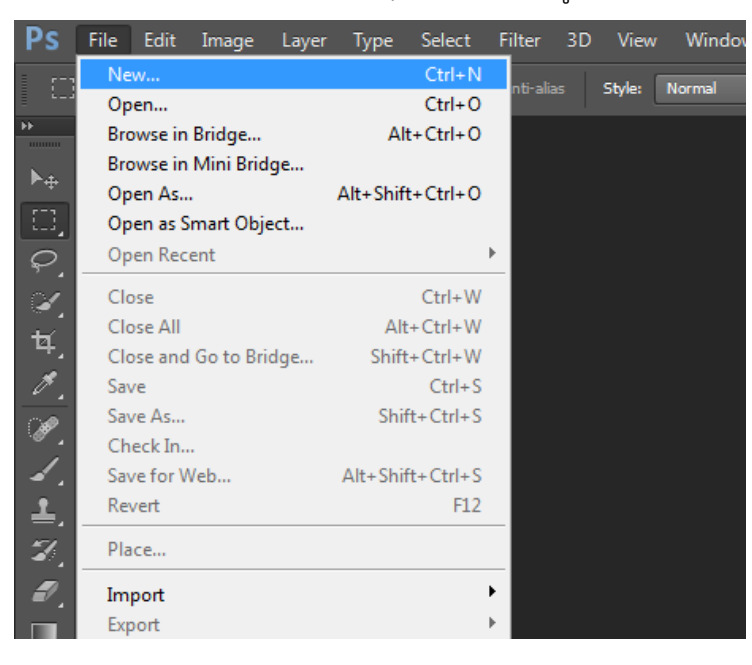

จากนั้นโปรแกรมจะทำการเปิดหน้าต่างเพื่อให้ตั้งค่าขนาดของโปสเตอร์ที่เราต้องการ โดยเราสามารถ ก าหนดขนาดความกว้างได้ที่ช่อง Width (กว้าง) Height (สูง) Resolution (ความละเอียด) Color Mode (หมวดหม่สี) Background Contents (สีของพื้นหลัง) เมื่อกำหนดค่าต่างๆ เรียบร้อยแล้วให้กดที่ป่ม OK

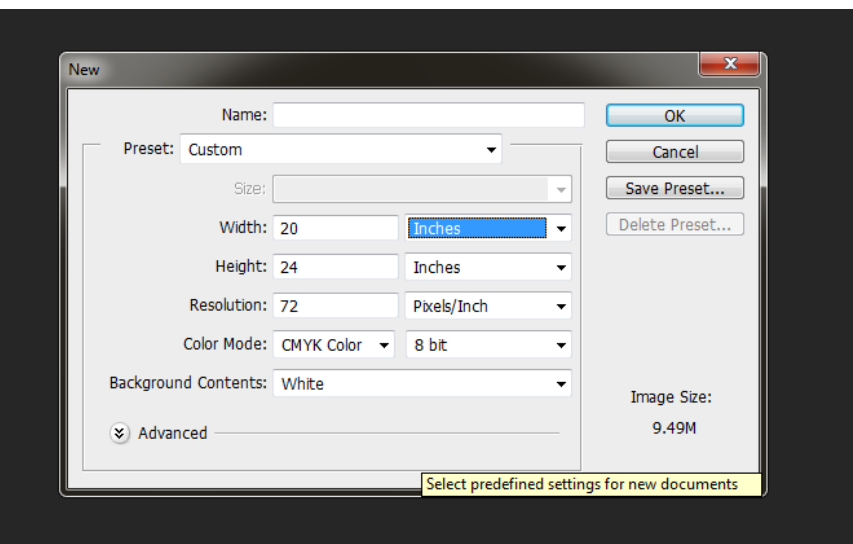

### **2. เครื่องมือในโปรแกรม Adobe Photoshop CS6**

ในโปรแกรม Adobe Photoshop CS6 แบ่งส่วนการทำงานออกเป็น 4 ส่วนได้แก่

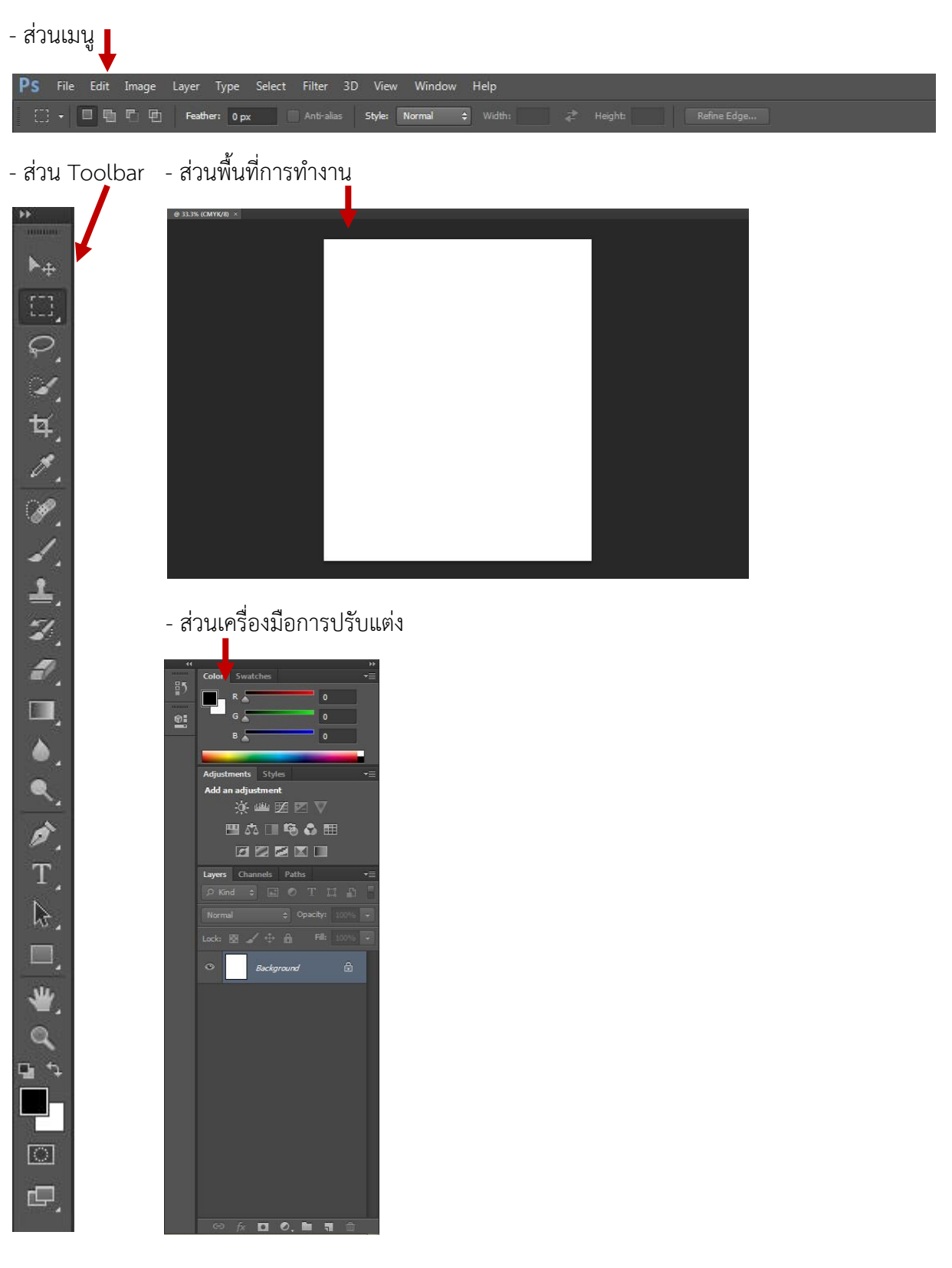

## **3. ลักษณะการท างานด้วยโปรแกรม Adobe Photoshop CS6**

ใช้การทำงานแบบ Layer คือการแบ่งชั้นการทำงานโดย ซึ่งชั้นหรือ Layer ล่างสุดจะทำงานอยู่ล่างสุด โดยเราสามารถซ้อนทับสิ่งต่างๆ ที่ต้องการลงไปได้โดยเราสามารถสร้าง Layer ด้วยการคลิกเมาส์ซ้ายที่

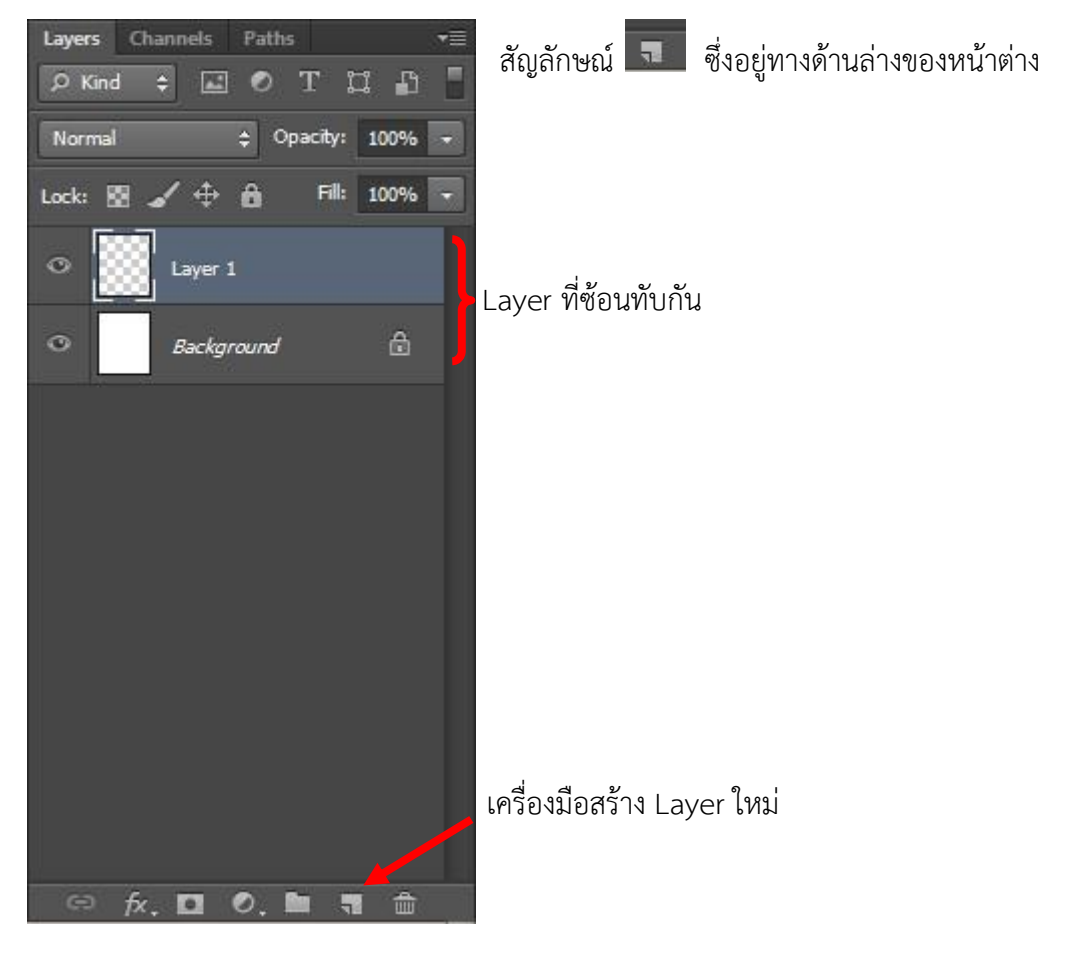

# **4. วิธีการสร้างตัวอักษรหรือตัวหนังสือลงในโปสเตอร์**

|คลิกเลือกที่รูป || จากนั้นเลื่อนเมาส์มาที่พื้นที่การทำงาน คลิกเมาส์ซ้าย 1 ครั้ง จากนั้นพิมพ์  $\widetilde{\mathrm{T}}$ ่ ข้อความที่ต้องการดังภาพ โดยหากต้องการเปลี่ยนสีตัวอักษรก็สามารถเลือกสี l<br>ตัวอักษรได้จากเครื่องมือเปลี่ยนสี โดยให้เลือกป้ายแถบดำบริเวณข้อความที่ ต้องการเปลี่ยนสี

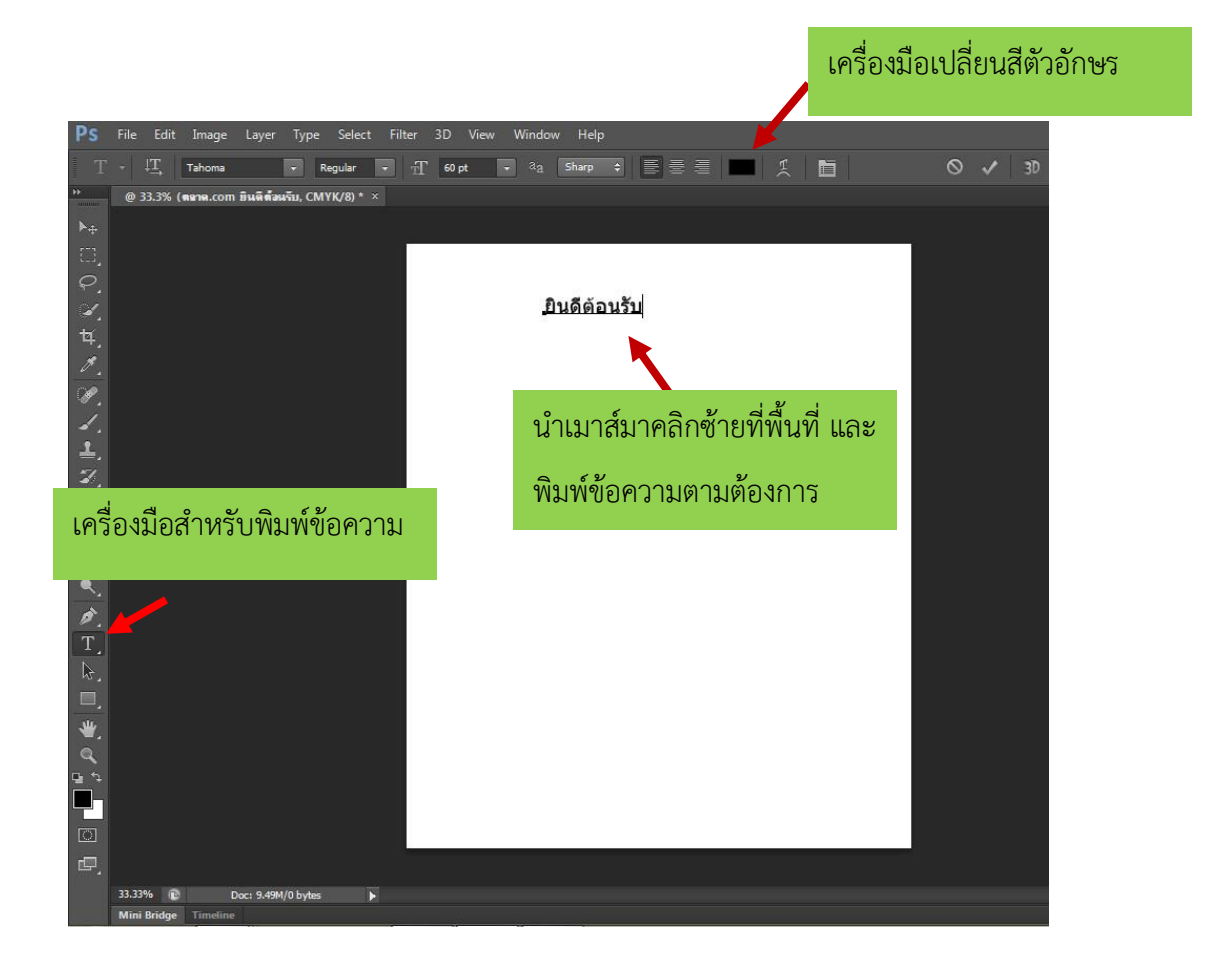

#### **5. การแทรกภาพจากภายนอกเข้ามาใช้**

ไปที่เมนู File Open (เปิด) จากนั้นเลือกภาพที่ต้องการ

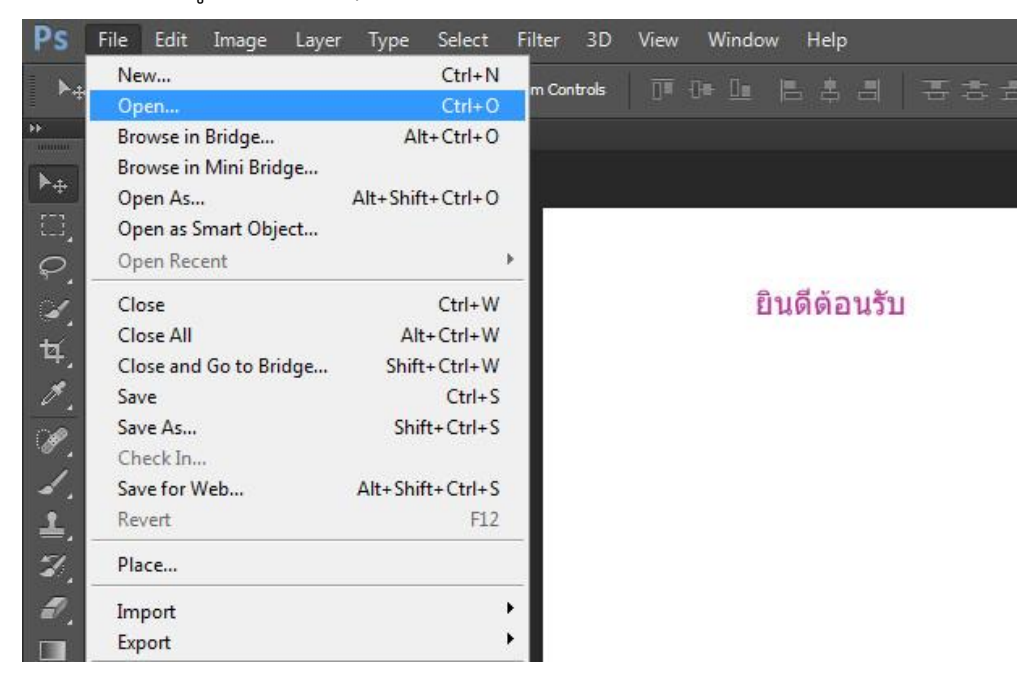

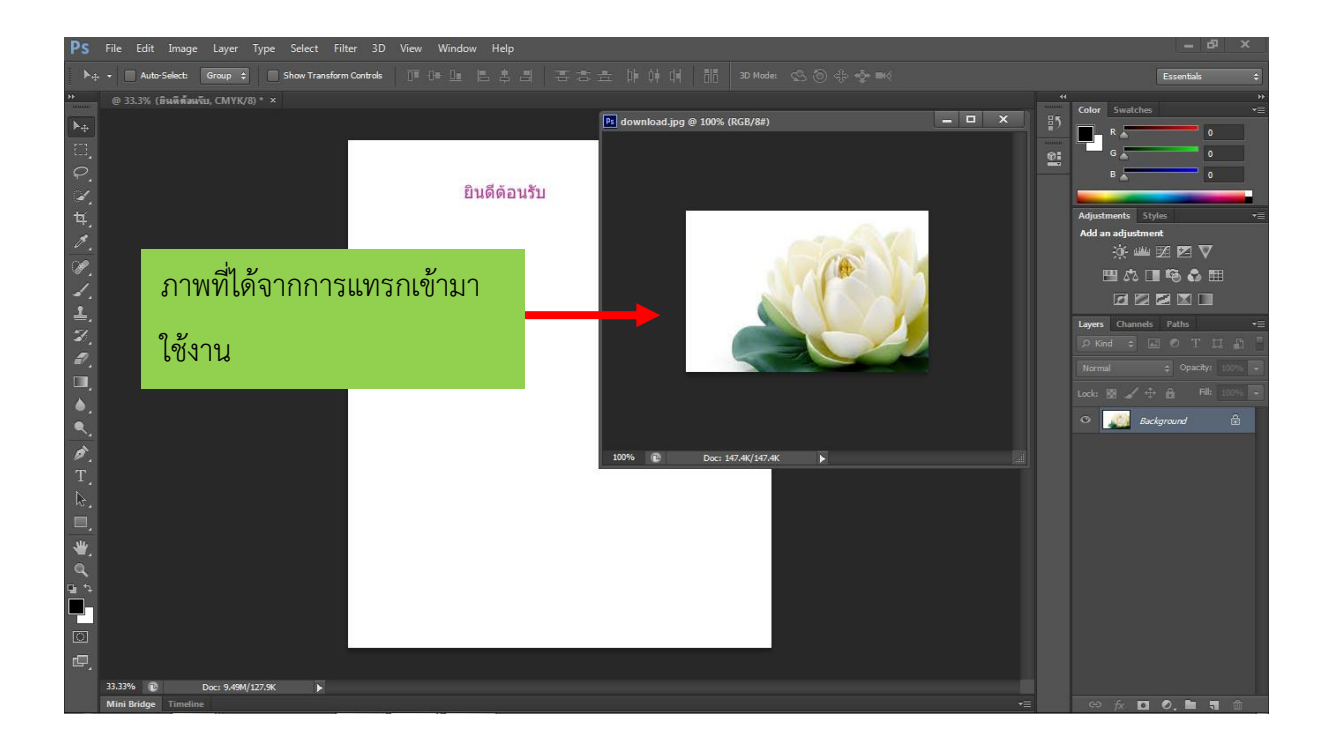

### **6. วิธีการบันทึกงานออกไปใช้ประโยชน์ (save file)**

เราสามารถบันทึกงานที่สร้างจากโปรแกรม Adobe Photoshop ไปใช้ประโยชน์ต่างๆ เช่น พิมพ์ ภาพออกทางเครื่องพิมพ์ หรือ บันทึกออกเป็นภาพเพื่อนำไปเปิดกับเครื่องคอมพิวเตอร์ต่างๆ ได้ด้วยวิธีการ ดังนี้

้ไปที่เมนู File → save/save as → เลือกที่อยู่ของไฟล์ข้อมูลที่ต้องการให้โปรแกรมนำภาพที่ ได้ไปเก็บไว้ ตั้งชื่อไฟล์ เลือกชนิดของไฟล์ที่ต้องการ คลิกที่ปุ่ม save

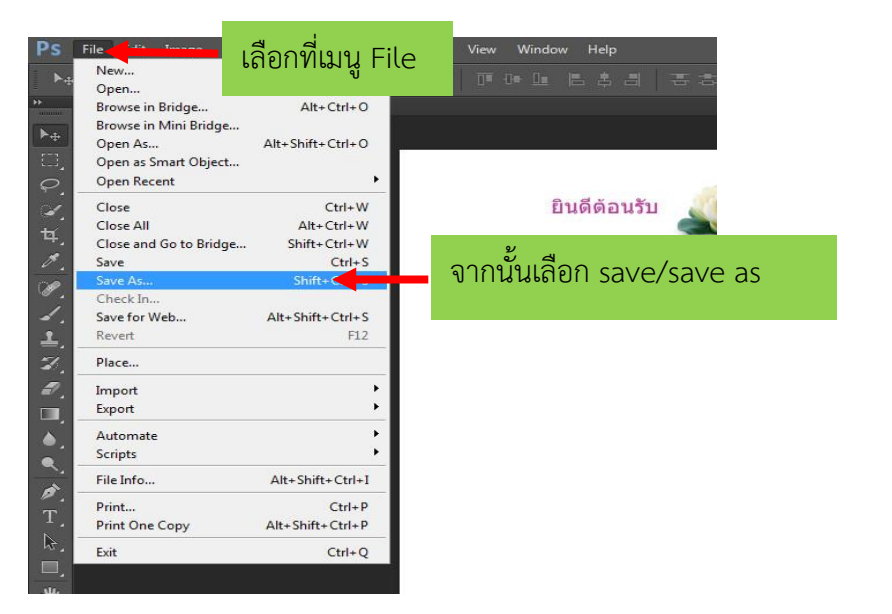

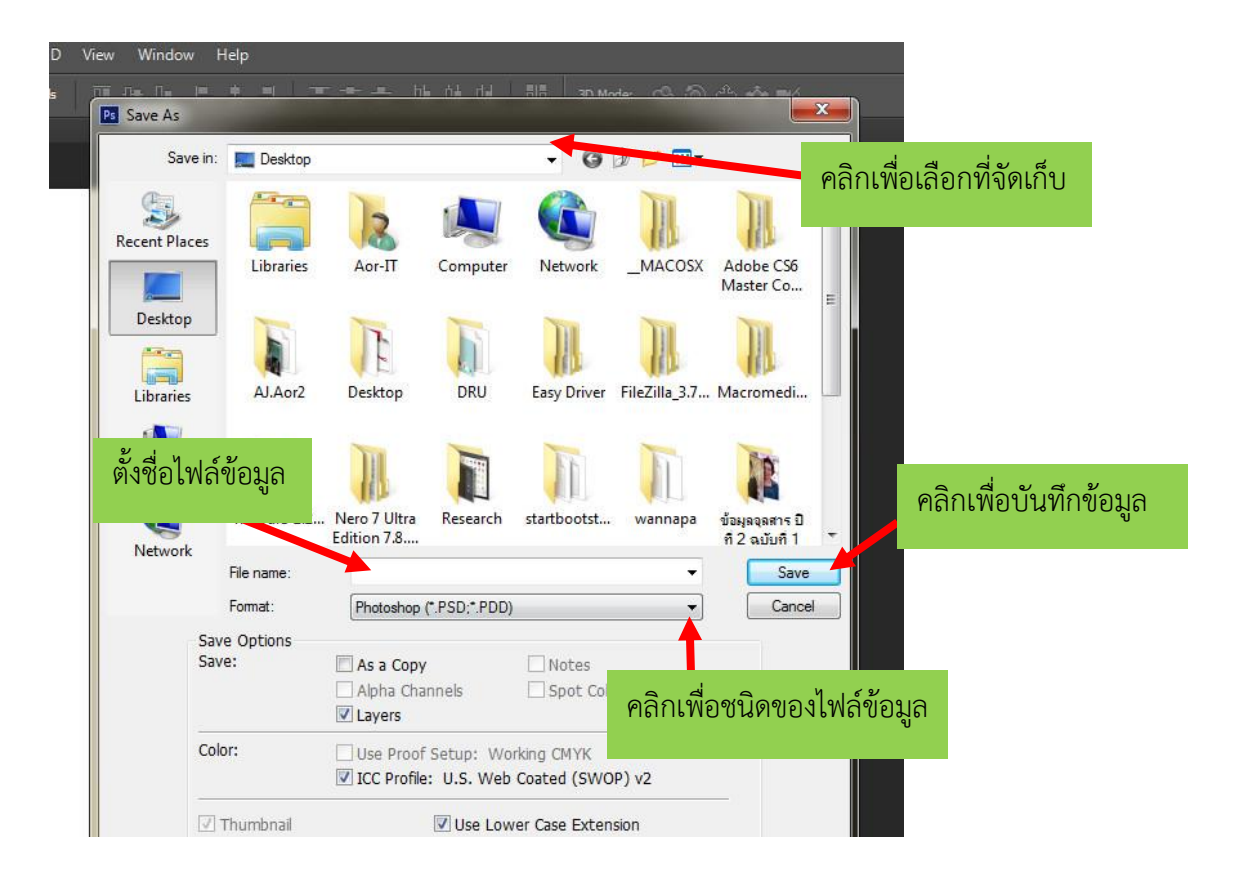